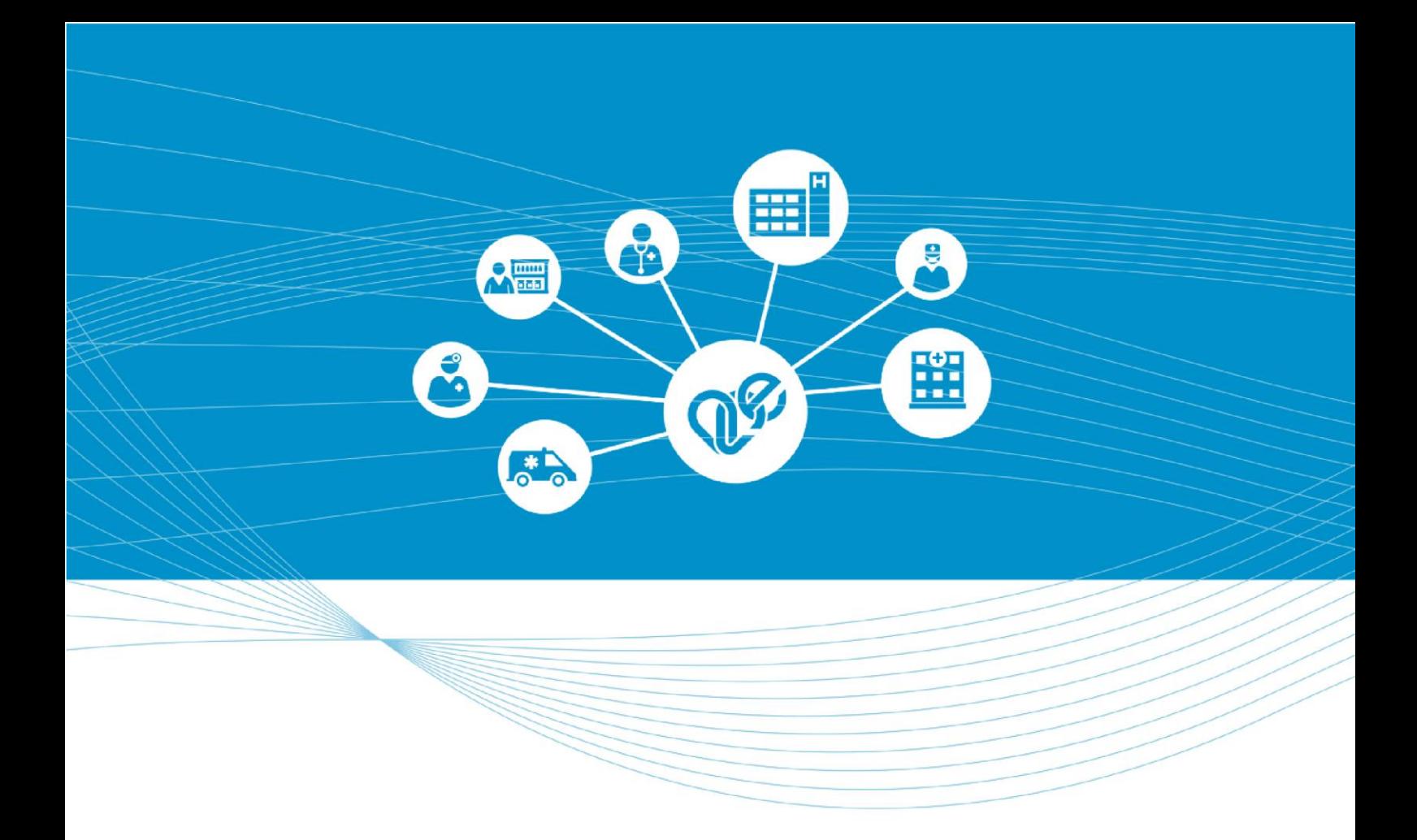

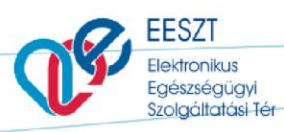

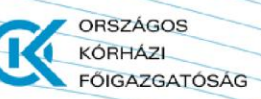

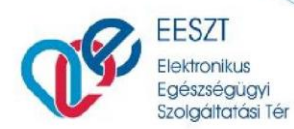

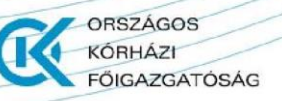

# <span id="page-1-0"></span>**Tartalomjegyzék**

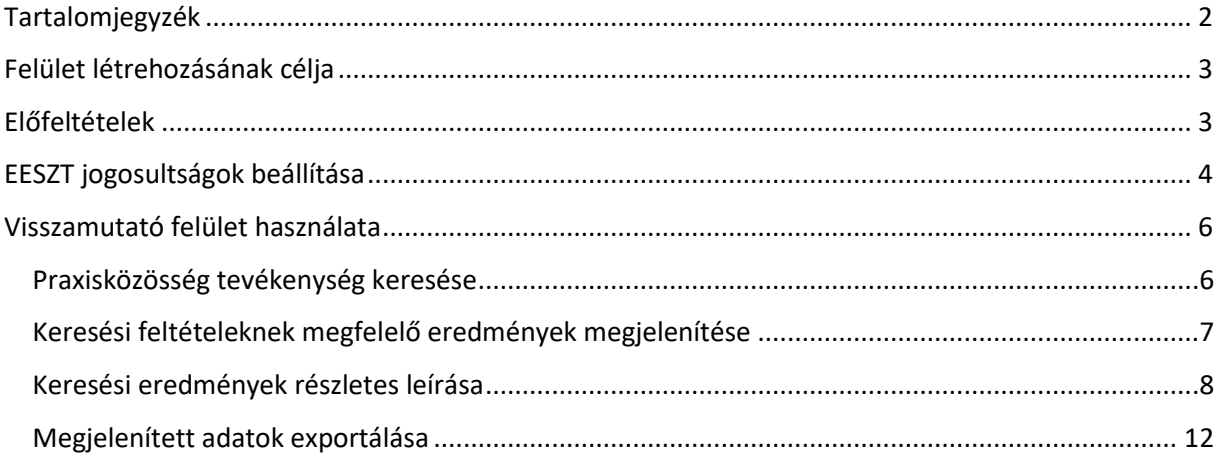

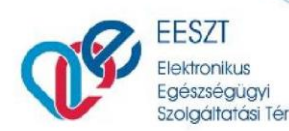

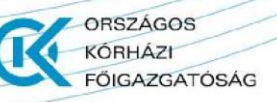

## <span id="page-2-0"></span>**Felület létrehozásának célja**

A visszamutató felület létrehozásának célja, hogy a praxisközösségi vezetők és a praxisközösségi tagok is áttekinthessék, lekérdezhessék a praxisközösségekben elvégzett és az EESZT felé lejelentett szakmai tevékenységeket; értesülhessenek az elvárt pontszámhoz mért teljesítési mutatókról havi, negyedéves és éves szinten is.

## <span id="page-2-1"></span>**Előfeltételek**

A funkció használatához az EESZT Ágazati Portálra szükséges bejelentkezni ([https://por](https://portal.eeszt.gov.hu/hu/nyito-oldal)[tal.eeszt.gov.hu/hu/nyito-oldal\)](https://portal.eeszt.gov.hu/hu/nyito-oldal) Orvos (O-s felhasználó), szakdolgozó (S-es felhasználó) vagy az EESZT által létrehozott nem egészségügyi dolgozók számára kiállított X-es felhasználónévvel.

A nem egészségügyi végzettségű felhasználó igényléséhez szükséges igénylőlap [ide](https://e-egeszsegugy.gov.hu/documents/26398/1339647/EESZT_nem_eu_dolgozo_felhasznaloi_fiok_igenylolap_praxisk%C3%B6z%C3%B6ss%C3%A9gi.docx/21ac8c7a-b844-ce79-f6d7-af5f6dee2d64) kattintva érhető el.

Az Ágazati Portál megtekintéséhez javasolt a legfrissebb Chrome, Edge vagy Firefox böngésző használata.

EESZT-s felhasználók létrehozásában az EESZT Kiemelt helpdesk kollégái tudnak támogatást nyújtani a következő elérhetőségeken:

ESZFK Ügyfélszolgálat: Telefon: +36 1 920 1050 E-mail: [helpdesk@eszfk.hu](mailto:helpdesk@eszfk.hu)

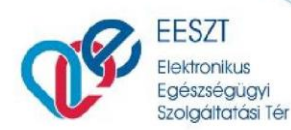

## <span id="page-3-0"></span>**EESZT jogosultságok beállítása**

## **Általános információ**

Amennyiben korábban nem történt meg, az EESZT adatszolgáltatási kötelezettség teljesítéséhez első lépésben jogosultságot szükséges kiosztani az érintett felhasználók részére, amelyet a csatlakozott intézmény, a [csatlakozási nyilatkozat](https://e-egeszsegugy.gov.hu/documents/211970/217432/Urlapkitoltesi_utmutato_OUT_FINAL.pdf/0d4a5da0-93e3-e644-8e52-759cd3a1dc8c) 5-ös pontjában megjelölt úgynevezett EESZT Intézményi Jogosultság Adminisztrátornak áll módjában megtenni. A jogosultság beállításához az alábbi hivatkozáson ta-lálható bővebb tájékoztató: ["VMÁTRIX kezelési tájékoztató"](https://e-egeszsegugy.gov.hu/documents/26398/1339647/VM%C3%81TRIX+kezel%C3%A9si+t%C3%A1j%C3%A9koztat%C3%B3.pdf/aa3cbf47-cd77-bd52-22cc-0209d57caa6b)

### **A jogosultságok beállítása a gyakorlatban**

Az adott felhasználó hozzárendelése szükséges a megfelelő intézményhez és a megfelelő szervezeti egységhez (1. ábra). A művelet intézményi adminisztrátorként végezhető el.

Adminisztrátori bejelentkezés után a beállítás az E-EGÉSZSÉGÜGY / IAM / Intézményi jogosultság menüpont alatt érhető el.

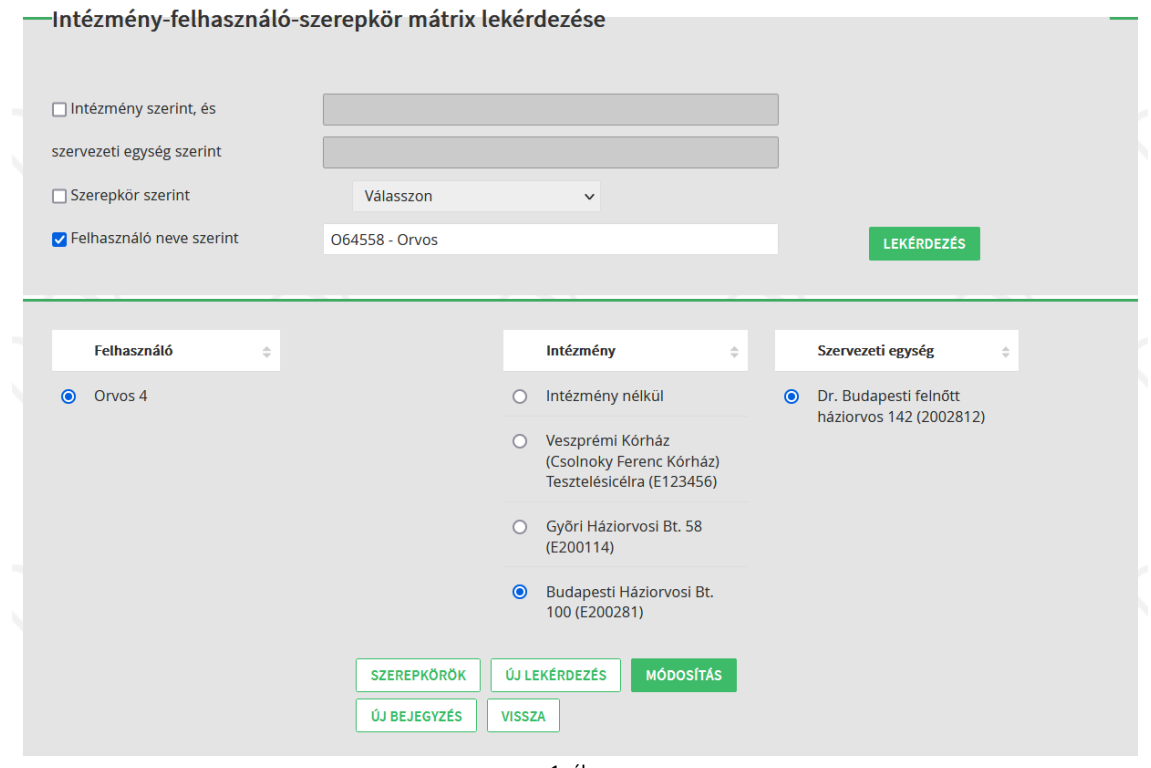

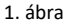

ORSZÁGOS KÓRHÁZI

**ÖIGAZGATÓSÁG** 

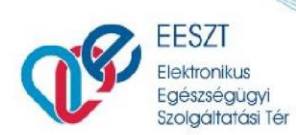

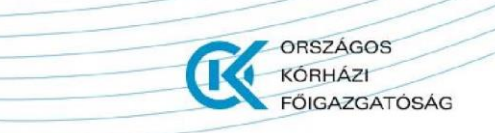

#### Ezt követően a VMÁTRIX-ban beállítandó a Praxisközösség (PRAXISKOZOSSEG) jogosultág is (2. ábra)

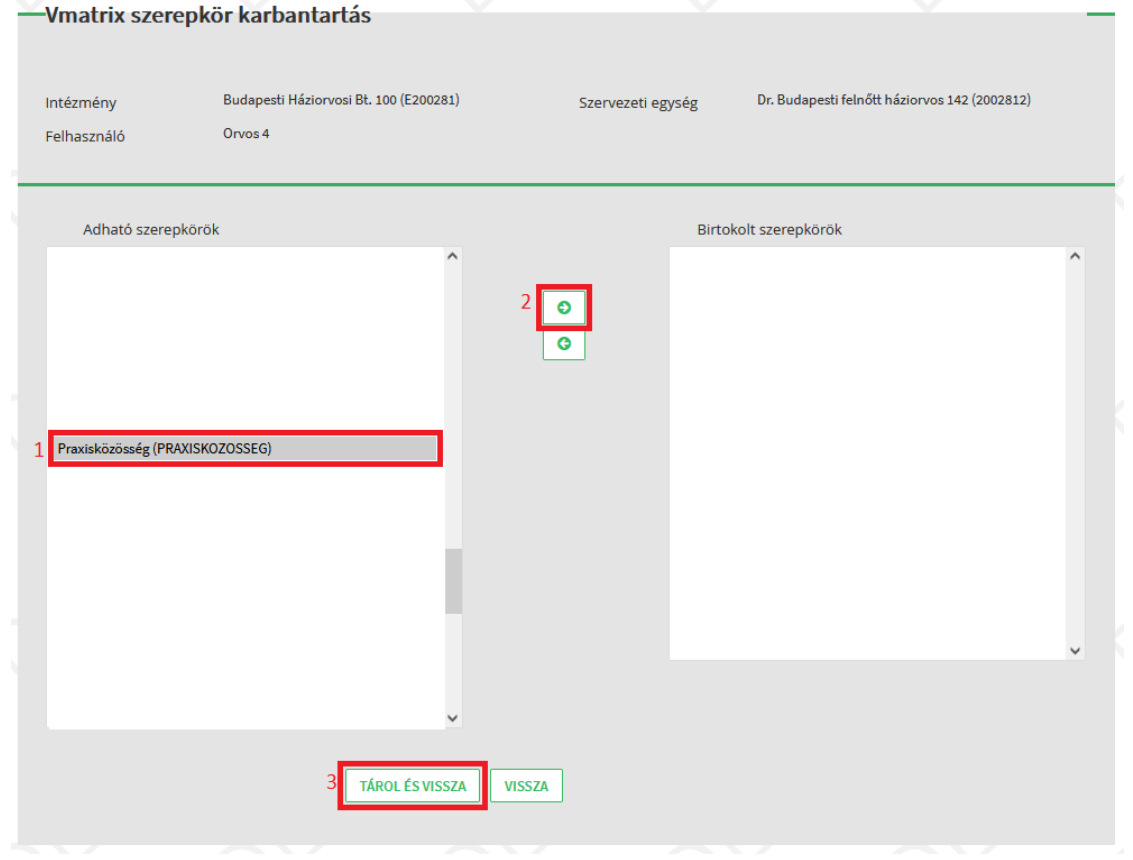

2. ábra

A "Praxisközösség visszamutató felület" menüpont ezután elérhetővé válik a felhasználó számára az Ágazati portálon.

A praxisközösségi vezetőnek és a praxisközösségi tagnak is ugyanazt a jogosultságot szükséges beállítani a VMÁTRIX-ban.

A praxisközösségi vezetők megkülönböztetése a 'Praxisközösségi vezetők' törzs alapján történik, melynek adatait az Alapellátásfejlesztési Igazgatóság biztosítja az EESZT üzemeltetése számára.

A 'Praxisközösségi vezető' törzsben szerepelhet orvos (O-s), szakdolgozó (S-s) és nem egészségügyi dolgozó (X-s) felhasználó is.

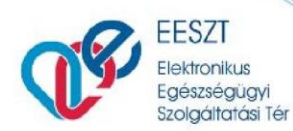

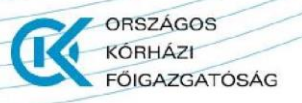

## <span id="page-5-0"></span>**Visszamutató felület használata**

## <span id="page-5-1"></span>**Praxisközösség tevékenység keresése**

A sikeres bejelentkezés [\(https://portal.eeszt.gov.hu/hu/nyito-oldal\)](https://portal.eeszt.gov.hu/hu/nyito-oldal) után a praxisközösségi vezető és a praxisközösségi tagok számára elérhető a praxisközösség visszamutató menüpont (3. ábra).

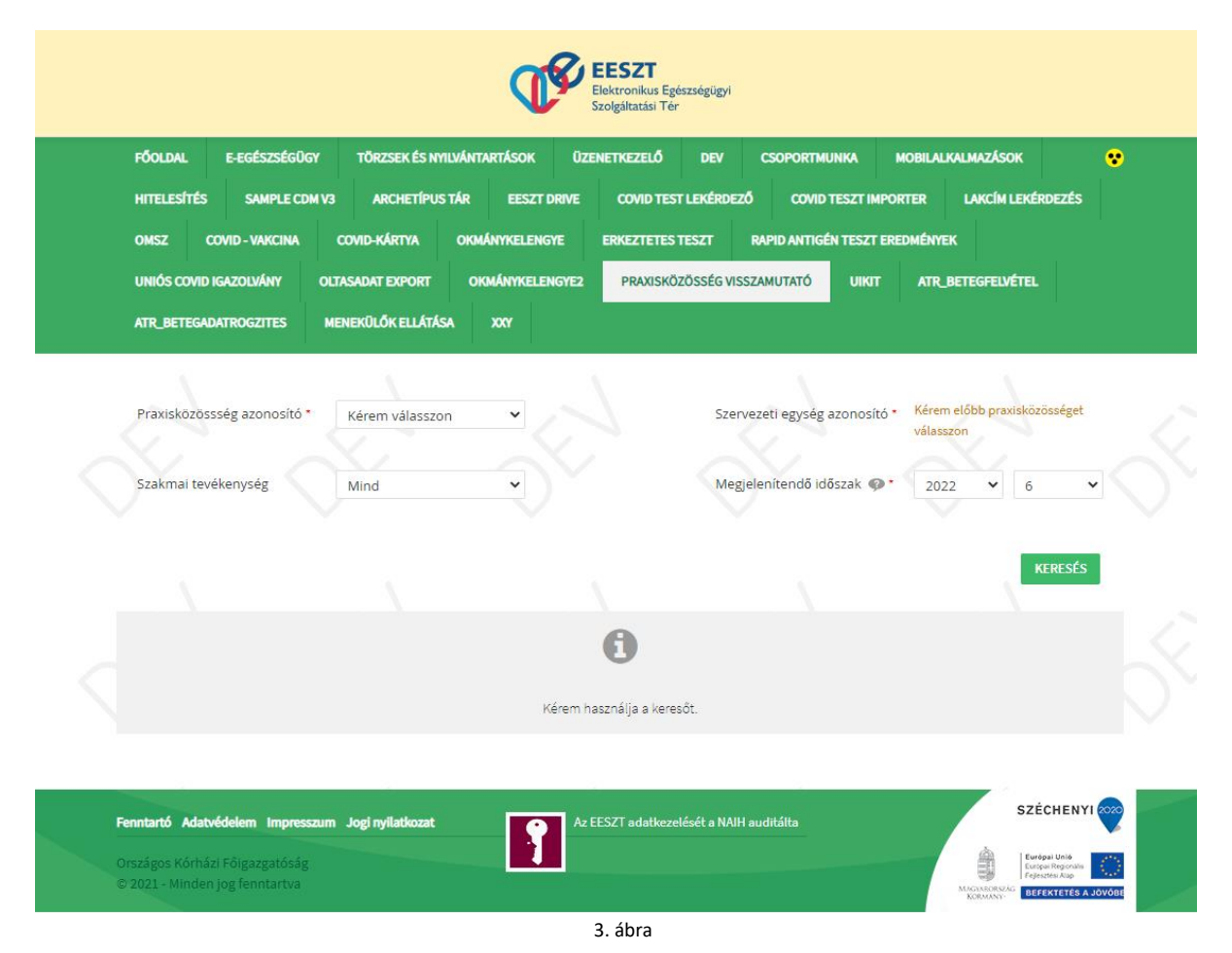

A 'Praxisközösség azonosító' mezőben szükséges kiválasztani a praxisközösség azonosítóját (4. ábra).

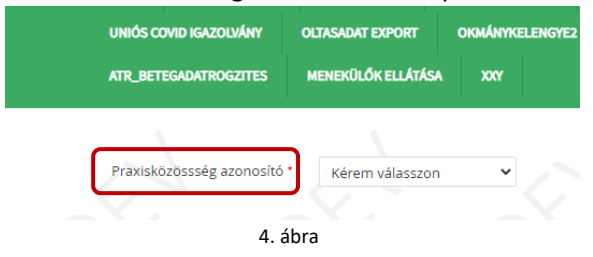

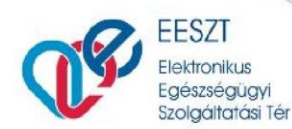

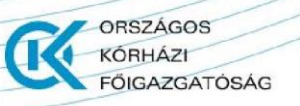

A felhasználók a 'Praxisközösségi azonosító' és 'Szervezeti egység azonosító' menüben tudnak keresni azon Praxisközösségek és Szolgáltatók/szolgálatok között, amelyekhez pecsétszámuk vagy EESZT azonosítójuk hozzá van rendelve a VMÁTRIX-ban. Ha a felhasználó csak egy praxisközösségben, illetve szervezeti egységben dolgozik, akkor ezen keresési feltétel nem elérhető (4. és 5. ábra).

Ha a felhasználó praxisközösség vezetőként van definiálva az EESZT-ben, a szűrés alatt megjelenik a praxisközösség működésében résztvevő összes szervezeti egység azonosító. Kereséskor kiválasztható az összes szervezeti egység egyben, illetve egyesével is. Ezáltal a praxisközösség vezetője számára a praxisközösség összes tevékenysége, illetve az egyes praxisoknál végzett tevékenységek külön-külön is lekérdezhetők.

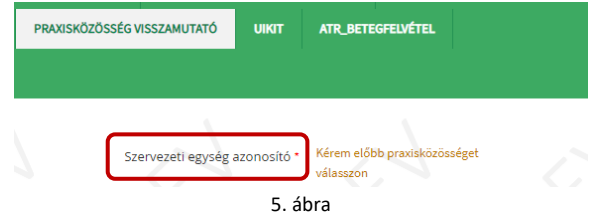

A 'Szakmai tevékenység' mezők közül szabadon választhat. A 'Mind' opcióval az összes szakmai tevékenységre elkészül az adatlekérés. Konkrét szakmai tevékenység megadásakor csak az adott szakmai tevékenység adatai jelennek meg. (6. ábra).

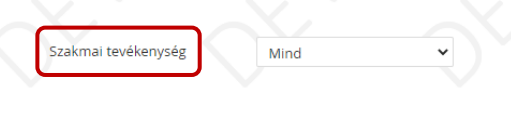

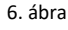

A 'Megjelenítendő időszak' blokkban a lekérdezni kívánt évet és hónapot adhatjuk meg (7. ábra). A felületen az elérhető legfrissebb adatok az előző teljes hónapra vonatkoznak. A tárgyhó adatai nem jeleníthetők meg, mivel azok feltöltése csak a következő hónap 15. munkanapjáig történik meg. Ezért valós idejű, azonnali adatok lekérdezésére nincs lehetőség a felületen.

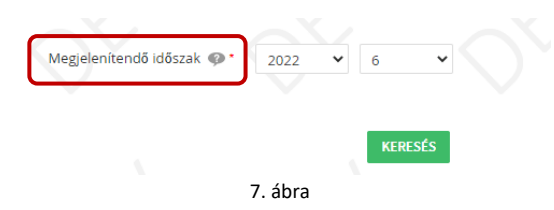

A beállítások elvégzése után a 'Keresés' gomb megnyomásával indítható el a lekérdezés.

### <span id="page-6-0"></span>**Keresési feltételeknek megfelelő eredmények megjelenítése**

A keresési feltételeknek megfelelő eredmények a lekérdezés után jelennek meg a felületen (lásd a 8. ábra a következő oldalon). A felület felső részén továbbra is láthatóak a keresés paraméterei a kiválasztott praxissal, szervezeti egységgel, szakmai tevékenységgel.

Összesítés: a kiválasztott időszakra (hónap), negyedévre (a kiválasztott hónapot tartalmazó negyedév) és évre vonatkozó (a kiválasztott év) összesített adatok. Ebben a blokkban a praxisközösség tagja csak

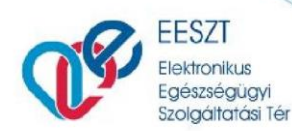

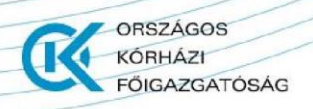

a saját teljesítményét látja, a vezető pedig vagy egy aggregált eredményt (amennyiben a keresésben az összes szervezeti egységet kiválasztotta) vagy a kereséskor kiválasztott szervezeti egység adatait.

Részletező táblázat: az összesítés szekcióban látható elért pontszámok részletes, tevékenység szintű bontása a fentiekben meghatározott időszakot illetően.

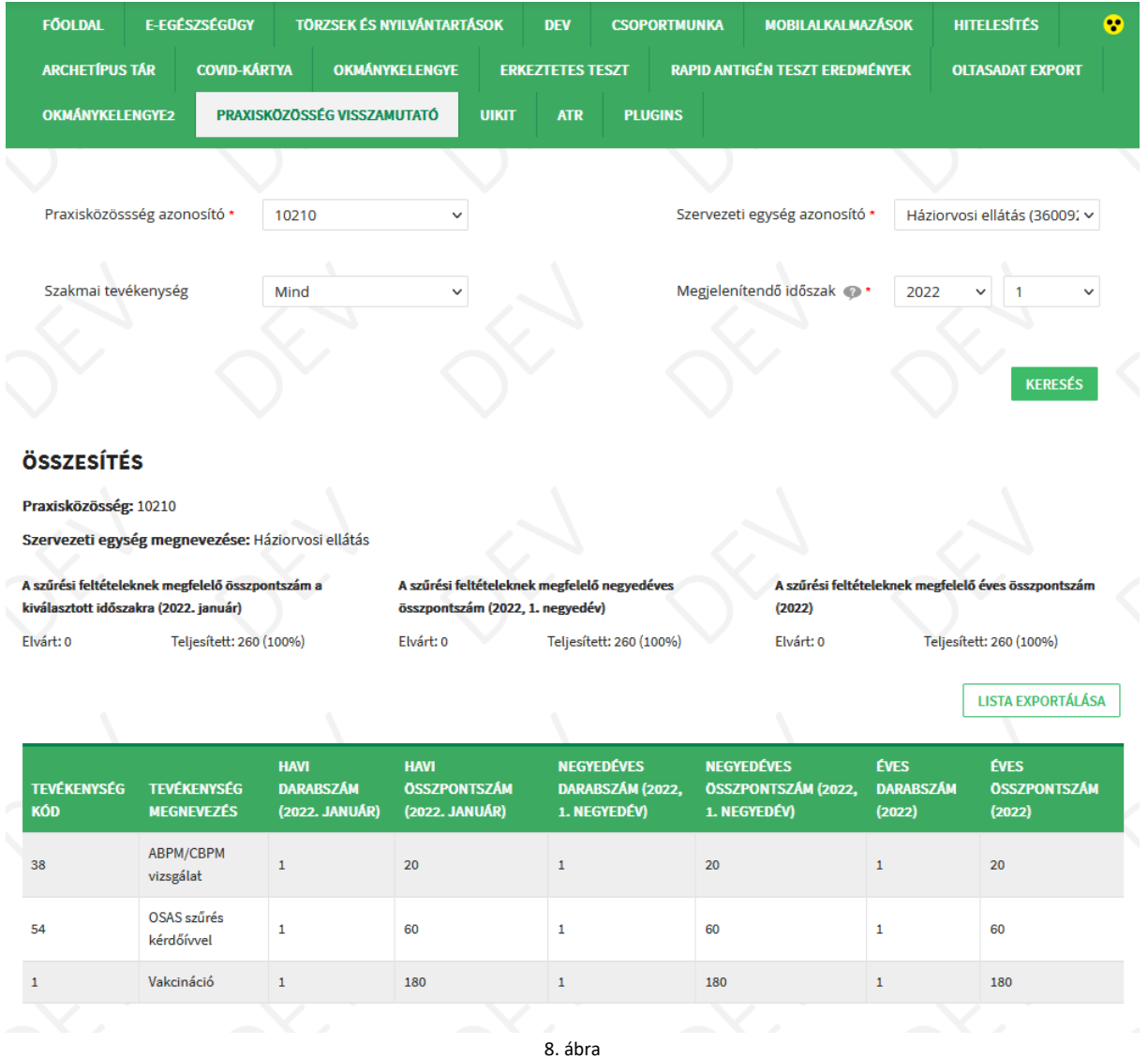

### <span id="page-7-0"></span>**Keresési eredmények részletes leírása**

A keresés lefutása után a felületen továbbra is látszanak a megadott keresési paraméterek (9. ábra).

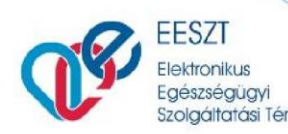

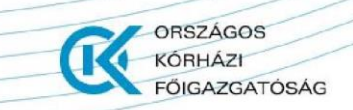

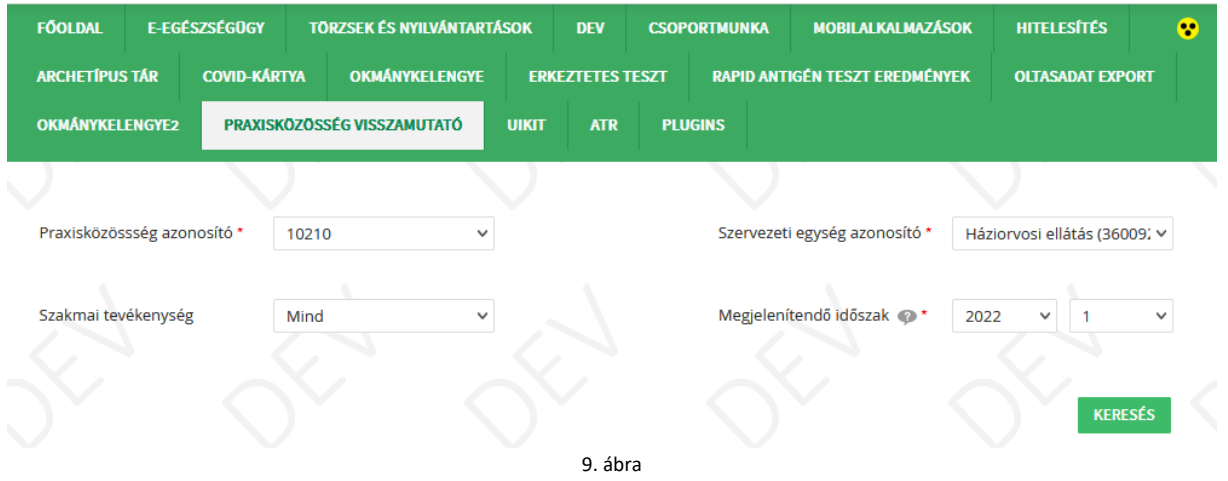

A keresés gomb alatt az összesítés blokk jelenik meg, melyben látható a kereséskor kiválasztott praxisközösség, valamint a kiválasztott szervezeti egység megnevezése is (10. ábra).

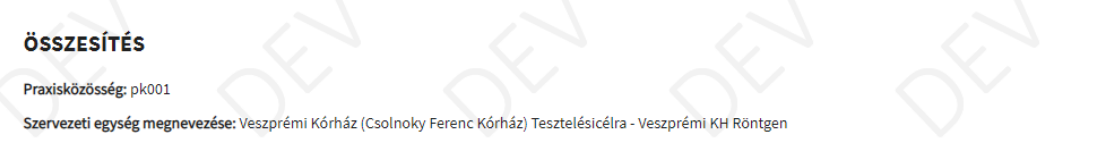

"A szűrési feltételeknek megfelelő összpontszám a kiválasztott időszakra" (év, hónap) elnevezésű sor alatt kerül megjelenítésre az adott hónapra vonatkozó elvárt teljesítmény értéke, a teljesített érték és annak %-os értéke (11. ábra). A százalékos érték a 100%-ot nem haladhatja meg akkor sem, ha ténylegesen elvégzett tevékenységek összpontszáma ennél több.

10. ábra

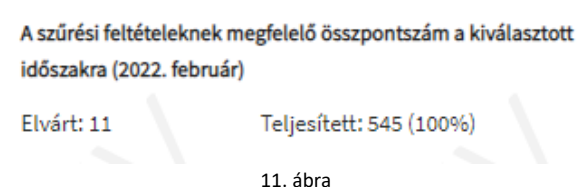

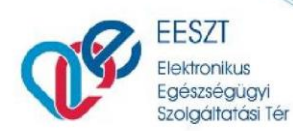

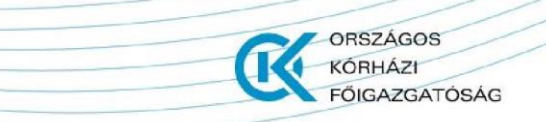

"A szűrési feltételeknek megfelelő negyedéves összpontszám a kiválasztott időszakra" (év, negyedév) elnevezésű sor alatt kerül megjelenítésre az adott negyedévre vonatkozó elvárt teljesítmény értéke, a teljesített érték és annak %-os értéke (12. ábra).

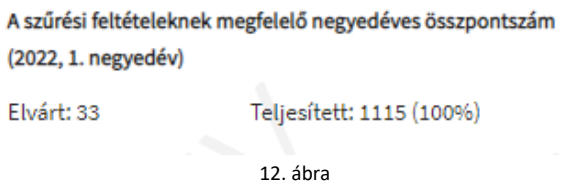

"A szűrési feltételeknek megfelelő éves összpontszám a kiválasztott időszakra" (év) elnevezésű sor alatt kerül megjelenítésre az adott évre vonatkozó elvárt teljesítmény értéke, a teljesített érték és annak %-os értéke (13. ábra).

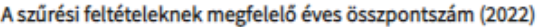

Elvárt: 186

Teljesített: 1115 (100%)

13. ábra

A 14. ábrán láthatóak az összesítő blokk adatai egyben, ahogy azok a visszamutató felületen is megtalálhatók.

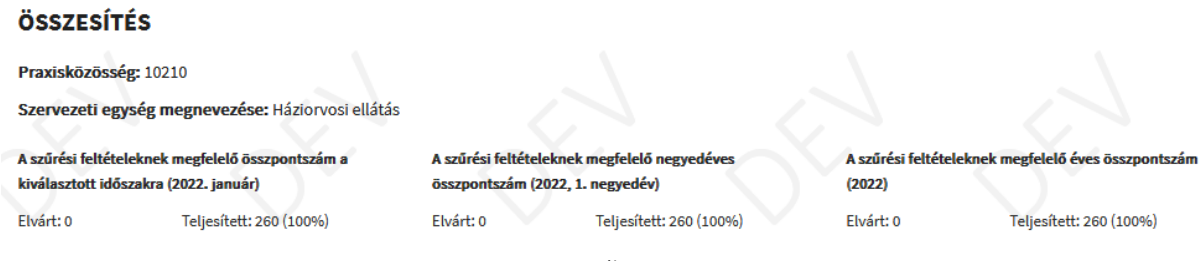

14. ábra

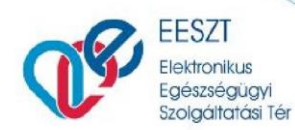

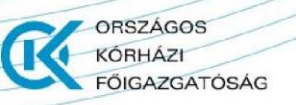

Az összesítés alatti területen kerülnek megjelenítésre a tevékenység kódok szerinti felosztásban az adott időszakra vonatkozó darabszámok és összpontszámok (15. ábra).

Az itt látható adatok:

- Tevékenység kód
- Tevékenység megnevezése
- Havi darabszám (a megadott hónapra)
- Havi összpontszám (a megadott hónapra)
- Negyedéves darabszám (negyedév)
- Negyedéves összpontszám (negyedév)
- Éves darabszám (év)
- Éves összpontszám (év).

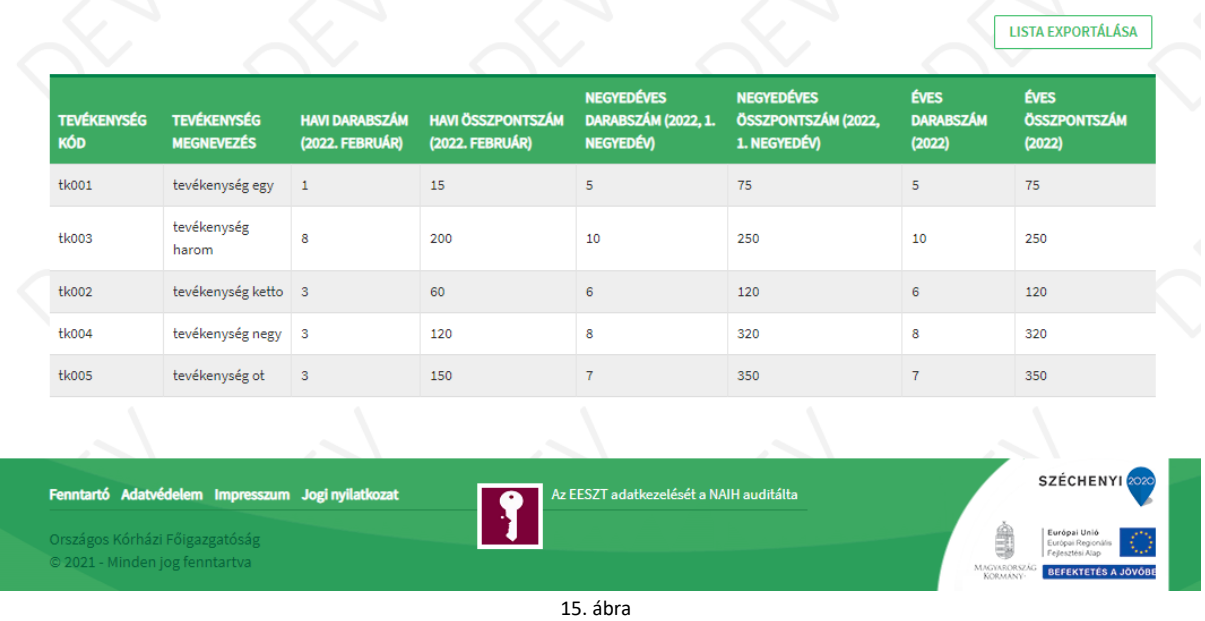

A havi, negyedéves, éves darabszámok az EESZT-be beérkezett adatok alapján kerülnek megjelenítésre a felületen.

A negyedéves adatok a kereséskor megadott dátum szerinti negyedévet és annak adatait jeleníti meg.

Például: júliusban lekérdezve a februárra vonatkozó adatokat a február szerinti (azaz első) negyedév adatai kerülnek megjelenítésre; nem a júliusi hónap szerinti (harmadik) negyedév.

A praxisközösségi tevékenységek visszamutató felületén leképezésre kerülnek a szervezeti változások. Amennyiben egy praxisközösségi tag év közben, például májusban praxisközösséget vált, akkor a változások a visszamutató felületen is lekövetésre kerülnek. A május előtti és a májusi tevékenységek a korábbi praxisközösségnél fognak megjelenni, a május utániak pedig az új praxishoz fognak számítani.

A tevékenységek alapértelmezett értékeit (a pontszámokat) az EESZT az Alapellátásfejlesztési Igazgatóság által megküldött törzsön keresztül tartja karban.

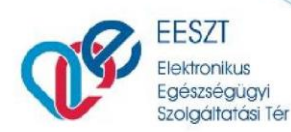

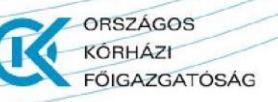

## <span id="page-11-0"></span>**Megjelenített adatok exportálása**

A visszamutató felületen megjelenő adatok .XLS állományba exportálhatók. A 16. ábra szerint a 'LISTA EXPORTÁLÁSRA' gombra kattintva megjelenik a használt böngésző letöltési felülete, melynek segítségével elmenthető az XLS fájl.

| <b>TEVÉKENYSÉG</b><br><b>KÓD</b> | <b>TEVÉKENYSÉG</b><br><b>MEGNEVEZÉS</b>           | <b>HAVI DARABSZÁM</b><br>(2022. FEBRUÁR) | <b>HAVI ÖSSZPONTSZÁM</b><br>(2022. FEBRUÁR) | <b>NEGYEDÉVES</b><br><b>DARABSZÁM (2022, 1.</b><br>NEGYEDÉV) | <b>NEGYEDÉVES</b><br>ÖSSZPONTSZÁM (2022,<br>1. NEGYEDÉV) | <b>ÉVES</b><br><b>DARABSZÁM</b><br>(2022) | <b>ÉVES</b><br>ÖSSZPONTSZÁM<br>(2022) |
|----------------------------------|---------------------------------------------------|------------------------------------------|---------------------------------------------|--------------------------------------------------------------|----------------------------------------------------------|-------------------------------------------|---------------------------------------|
| tk001                            | tevékenység egy                                   | $\mathbf{1}$                             | 15                                          | 5                                                            | 75                                                       | 5                                         | 75                                    |
| tk003                            | tevékenység<br>harom                              | 8                                        | 200                                         | 10                                                           | 250                                                      | 10                                        | 250                                   |
| tk002                            | tevékenység ketto                                 | $\overline{\mathbf{3}}$                  | 60                                          | 6                                                            | 120                                                      | 6                                         | 120                                   |
| tk004                            | tevékenység negy                                  | -3                                       | 120                                         | 8                                                            | 320                                                      | 8                                         | 320                                   |
| tk005                            | tevékenység ot                                    | 3                                        | 150                                         | $\overline{7}$                                               | 350                                                      | $\overline{7}$                            | 350                                   |
|                                  |                                                   |                                          |                                             |                                                              |                                                          |                                           |                                       |
|                                  | Fenntartó Adatvédelem Impresszum Jogi nyilatkozat |                                          | ×                                           | Az EESZT adatkezelését a NAIH auditálta                      |                                                          |                                           | SZÉCHENYI <sup>202</sup>              |

14. ábra

#### A 17. ábra mutatja az exportált adatokat immáron az .XLS formátumban megtekintve.

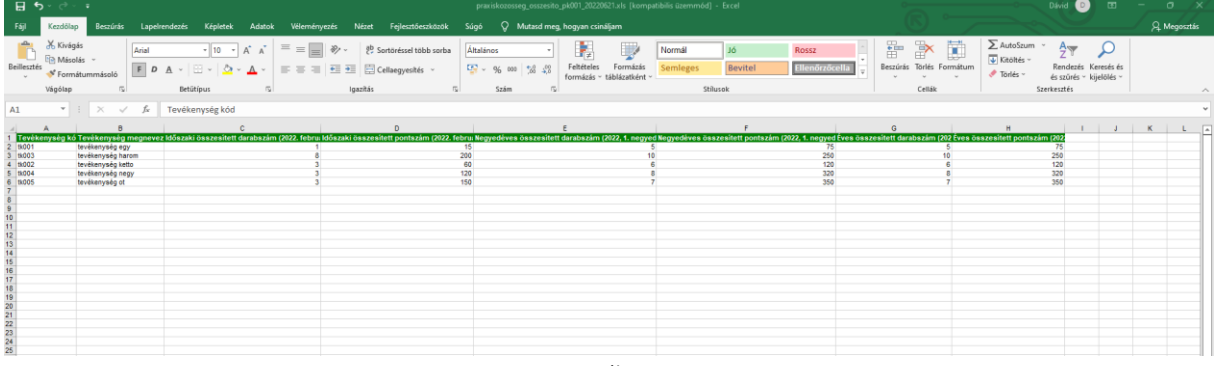

15. ábra

Kérdés esetén keressenek bizalommal bennünket az alábbi elérhetőségeken: ESZFK Ügyfélszolgálat Telefon: +36 1 920 1050 E-mail: helpdesk@eszfk.hu